### **Candidate Instructions**

## **RPT** (Retention, Promotion, and Tenure)

### Access RPT at <u>rpt.unm.edu</u>

Use your UNM NetID and password for login

This application allows each promotion, tenure and mid-probationary candidates to easily build their dossier, to submit the dossier to the next level of review, and track the dossier as it moves from each level of review.

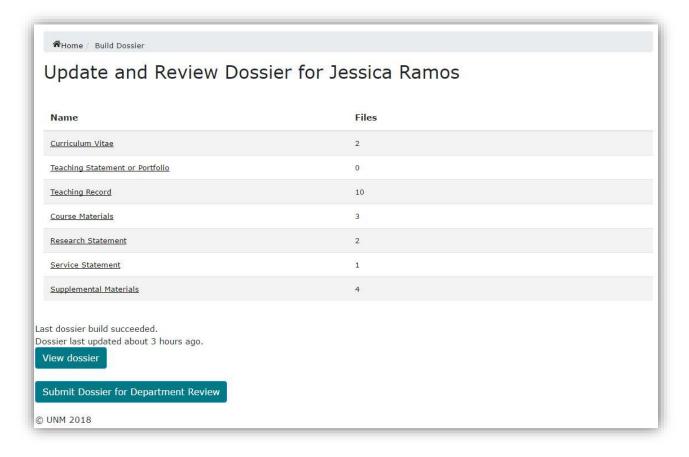

### **Adding Documents**

The dossier is set up with standard categories, such as Curriculum Vitae, Teaching Statement, etc. As a candidate, select the category you wish to add files to, then you can easily drag and drop items in to the appropriate category or if they prefer they can browse their computer files.

### All files –other than supplemental materials –must be converted to PDF prior to being uploaded.

Please refer to the Promotion and Tenure Guidelines to know what materials should be added in each section.

| Home / Build Dossier / Course Materials   |                                       |
|-------------------------------------------|---------------------------------------|
| Course Materials                          |                                       |
| Files must be less than 1GB and of PDF fo | rmat .                                |
|                                           | Drop files here<br>or click to upload |
| SKMBT_C65418060515390.pdf                 | Delete                                |
| © UNM 2018                                | Back to Dossier Sections              |

Once items have been dragged and dropped the files will automatically save once dragged and dropped. You will also have the ability to delete items that have been mistakenly uploaded.

Click "Back to Dossier Sections to move on to the next category.

# Please note items will be ordered in the dossier in a 0-9 and A-Z ordering system. This is a set ordering system in the application.

The dossier builder will let you to know how many files have been uploaded to each category. This will help you to track the progress as you build your dossier.

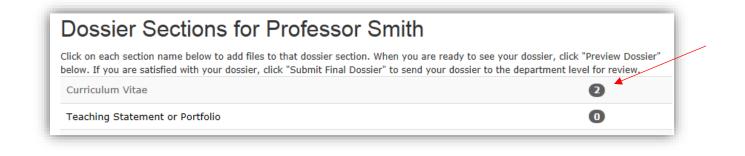

Once you have completed uploading the necessary documents for your dossier, you can preview your dossier to ensure that you feel comfortable with the file before final submission to the department level review and department administrator by clicking "Compile Dossier".

| Service Statement                                                | 1 |  |
|------------------------------------------------------------------|---|--|
| Supplemental Materials                                           | 4 |  |
| Dossier has been modified since last compile.<br>Compile Dossier |   |  |
|                                                                  |   |  |
| Submit Dossier for Department Review                             |   |  |

Then the "View dossier" button will appear for you to review the dossier to see how the file will look to all reviewers.

| Supplemental Materials                       | 4 |  |
|----------------------------------------------|---|--|
|                                              |   |  |
| ast dossier build succeeded.                 |   |  |
| Dossier last updated less than a minute ago. |   |  |
| View dossier                                 |   |  |
| Submit Dossier for Department Review         |   |  |
| © UNM 2018                                   |   |  |

# We recommend each candidate Download a copy for their records prior to Final Submittal, this can be done when viewing the file.

The RPT app will allow you as the candidate to jump from section to section using the PDF bookmarking feature while you review the dossier before submitting. This feature will vary based on the browser the candidate and reviewers are using.

### Below are examples of the bookmarking function.

### **Google Chrome**

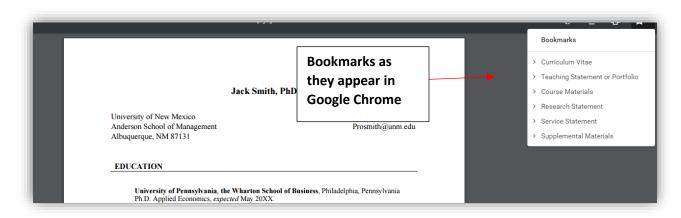

#### **Internet Explorer**

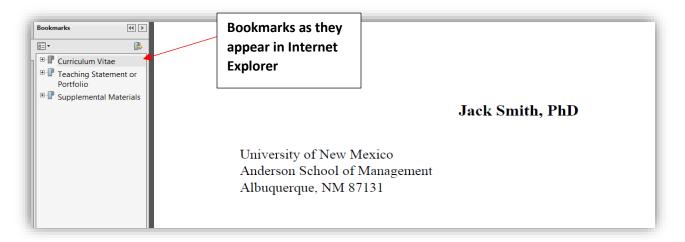

### Submitting Dossier for Departmental Review

| Service Statement                            | 1 |  |
|----------------------------------------------|---|--|
| Supplemental Materials                       | 4 |  |
| Last dossier build succeeded.                |   |  |
| Dossier last updated less than a minute ago. |   |  |
|                                              |   |  |
| Submit Dossier for Department Review         |   |  |
| © UNM 2018                                   |   |  |

Once you are ready to submit you can select the "Submit Dossier for Department Review" button. You will then receive the popup message below:

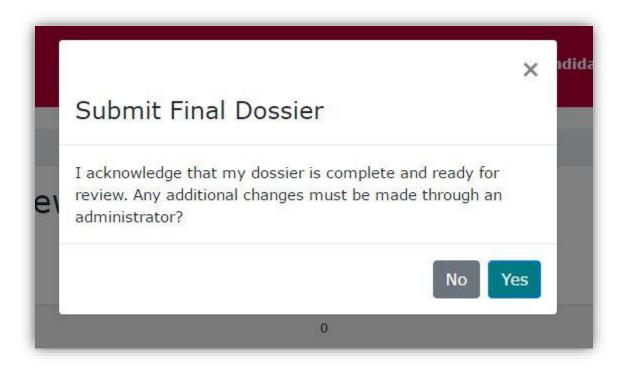

Once you acknowledge the dossier is complete you will no longer have access to your file, this includes not being able to editing this dossier.

After selecting "Yes" you will be directed to the following screen:

| Home                        |                                                                                         |
|-----------------------------|-----------------------------------------------------------------------------------------|
| Your dossier h              | as been submitted! You may log out now, as you are no longer able to update your dossie |
| Conta                       | ct Us                                                                                   |
| If you need h               | elp or encounter a significant error, contact:                                          |
| Institute of <mark>C</mark> | Design & Innovation                                                                     |
| E-mail: idi@                | unm.edu                                                                                 |
| UNM 2018                    |                                                                                         |

The department will now have access to review the dossier. If you wish to add additional files you may do so by sending them directly to your Department Administrator.

## Need Help? – Technical and Procedural help

Please email <u>rpthelp@unm.edu</u> for all technical and procedural questions